# **INSTITUTO NACIONAL DE APRENDIZAJE**

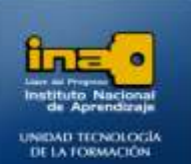

**INSTITUTO NACIONAL DE APRENDIZAJE NUCLEO SECTOR COMERCIO Y SERVICIO SUBSECTOR INFORMATICA** 

# PRACTICA REPASO TEMAS: FILTROS

## **1. Abrir la Base de datos de nombre INSTITUTO que bajó del centro virtual.**

**REALICE LOS SIGUIENTES FILTROS DE SELECCION**

- 1. Abra la tabla PROFESORES.
- **2. Filtre los registros con las fechas de nacimiento después del 03/02/1975.**
	- Clic en la ficha **INICIO**
	- Clic en las cajas Chec k o triangulo que se encuentra a la par del nombre del campo **FECHA NACIMIENTO.**
	- Clic en la opción **Filtros de fechas**.
	- Clic en la opción **Después De**
	- Digite 03/02/1975
	- Clic en Aceptar.

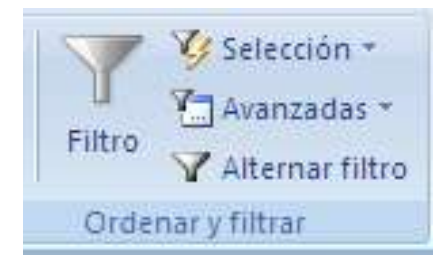

**Nota:** si desea desplegar toda la información de la tabla nuevamente debe dar clic en: **Alternar Filtro.** Para que se aplique nuevamente el filtro que creó debe dar clic en: **Alternar Filtro.**

- 3. Cierre la tabla PROFESORES
- 4. Abra la tabla ESTUDIANTES.
- **5. Filtre los registros de aquellos estudiantes que tienen como DIRECCION HEREDIA.**
	- Clic en la ficha **INICIO**
	- Clic en las cajas Chec k o triángulo que se encuentra a la par del nombre del campo **DIRECION**  Clic en la opción **Filtros de texto**.
	- Clic en la opción **Es igual a…**
	- Digite Heredia
	- Clic en Aceptar.

Página  $\overline{\phantom{0}}$ 

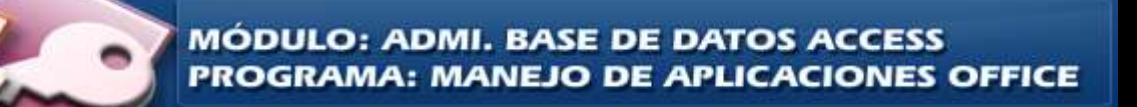

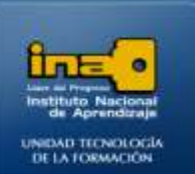

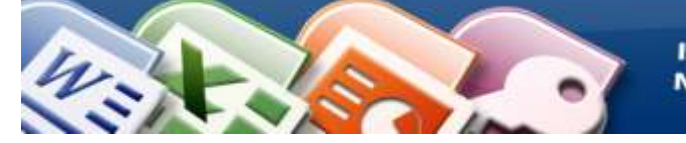

#### **6. Filtre los registros de aquellos estudiantes que tienen una DIRECCION que es diferente de San Jose.**

- Clic en la ficha **INICIO**
- Si la tabla está con el filtro anterior debe presionar **Alternar Filtro,** para que se despliegue toda la información y pueda realizar el nuevo filtro.
- Clic en las cajas Chec k o triángulo que se encuentra a la par del nombre del campo **DIRECION**  Clic en la opción **Filtros de texto**.
- Clic en la opción **No es igual a…**
- Digite San Jose
- Clic en Aceptar.

#### **7. Filtre los registros de aquellos estudiantes cuya edad es mayor o igual que 30.**

- Clic en la ficha **INICIO**
- Si la tabla está con el filtro anterior debe presionar **Alternar Filtro,** para que se despliegue toda la información y pueda realizar el nuevo filtro.
- Clic en las cajas Chec k o triángulo que se encuentra a la par del nombre del campo **EDAD**   $\overline{\phantom{m}}$
- Clic en la opción **Filtros de números**.
- Clic en la opción **Mayor que…**
- Digite 30
- Clic en Aceptar.
- **8. Filtre los registros de aquellos estudiantes cuya edad está entre 20 y 35.**
- **9. Filtre los registros de aquellos estudiantes cuya edad es menor o igual que 25.**

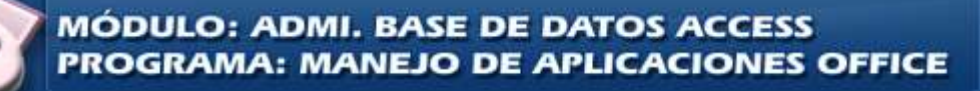

# **INSTITUTO NACIONAL DE APRENDIZAJE**

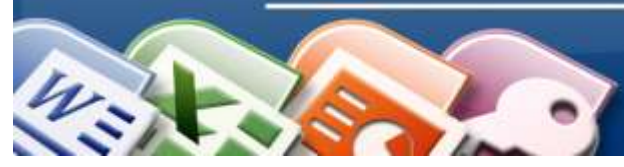

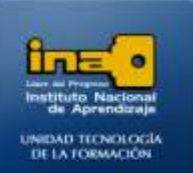

#### **REALICE LOS SIGUIENTES FILTROS POR FORMULARIO**

#### **10. Filtre los registros de aquellos estudiantes que tienen como DIRECCION Limón y cuya EDAD es >=25**

- Clic en la ficha **INICIO**
- Si la tabla está con el filtro anterior debe presionar **Alternar Filtro,** para que se despliegue toda la información y pueda realizar el nuevo filtro.
- Clic la opción **AVANZADAS**
- Clic en la opción **Filtro por Formulario.**
- Borre cualquier dato que aparezca.
- Clic en el campo DIRECCION y despliegue la lista para que seleccione Limón.  $\qquad \qquad -$
- Clic en el campo EDAD y digite : >=25  $-$
- Clic en **Alternar Filtro para que se filtre la información.**  $\qquad \qquad -$
- Si desea clic en **Alternar Filtro** para que se muestre nuevamente toda la información.
- 11. Cierre la tabla ESTUDIANTES.
- 12. Abra la tabla CANCELACION.
- **13. Filtre los registros de aquellos estudiantes que llevan cursos con el código de carrera TE.**
	- Los pasos son muy similares al ejercicio anterior.
- 14. Cierre la tabla CANCELACION.

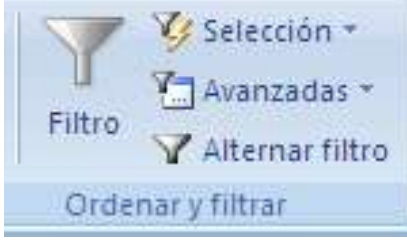

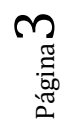

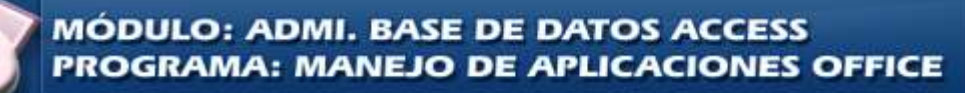

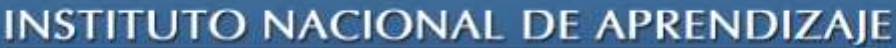

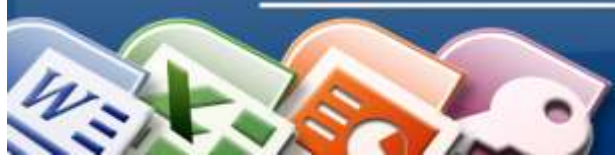

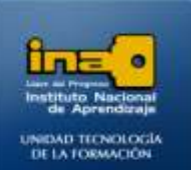

#### **REALICE LOS SIGUIENTES FILTROS AVANZADOS**

15. Abra la tabla CARRRERAS TECNICAS.

#### **16. Filtre los registros que tienen el código de carrera TE. Guarde el filtro con el nombre Filtro Avanzado1.**

- Clic en la ficha **INICIO**
- Si la tabla está con el filtro anterior debe presionar **Alternar Filtro,** para que se despliegue toda la información y pueda realizar el nuevo filtro.
- Clic la opción **AVANZADAS**
- Clic en la opción **Filtro Avanzado/Ordenar.**  $\overline{\phantom{0}}$

**V** CODIGO\_CARRERA DESCRIPCION\_CARRERA COSTOXMATERIAS CODIGO\_PROFESOR

CARRERAS TECNICAS

Doble clic sobre el campo **CODIGO\_CARRERA** para que aparezca  $-$ 

en la cuadricula de la parte inferior de la ventana.

En la cuadricula digite **TE** debajo del campo **CODIGO\_CARRERA** y junto a la palabra criterios.

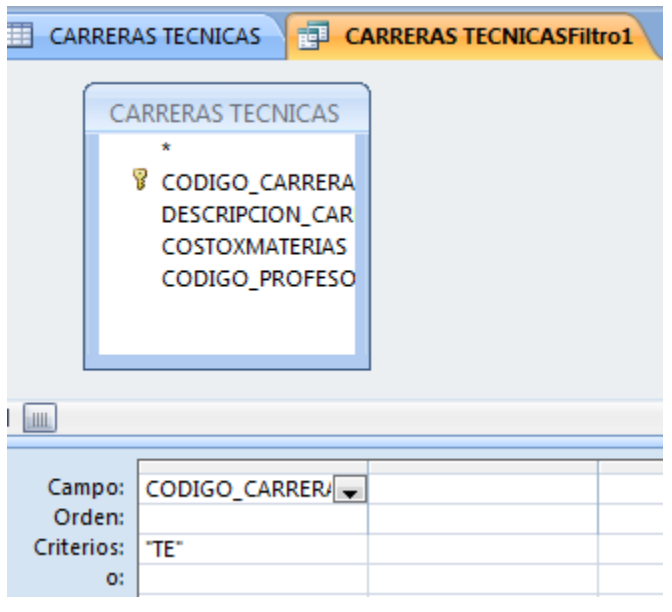

- Clic en **Alternar Filtro.**
- Clic en la ficha Carreras TecnicasFiltro1

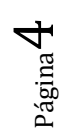

**MÓDULO: ADMI. BASE DE DATOS ACCESS PROGRAMA: MANEJO DE APLICACIONES OFFICE** 

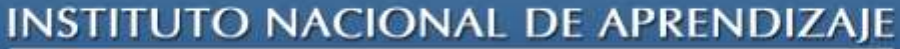

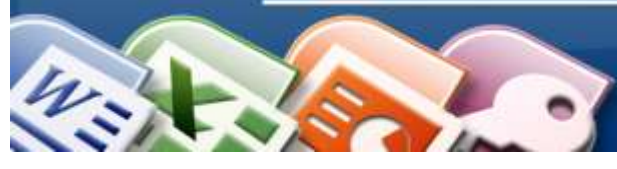

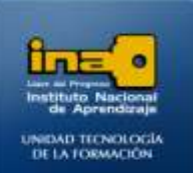

- Escriba el nombre del filtro avanzado como: **Filtro avanzado1**.
- Clic en Aceptar.

**NOTA**: cada vez que vaya a crear un filtro avanzado nuevo en una tabla aparece el filtro anterior, por lo que debe borrar la cuadricula y realizar lo que corresponde a l nuevo filtro, no hay problema porque anteriormente el filtro lo había guardado.

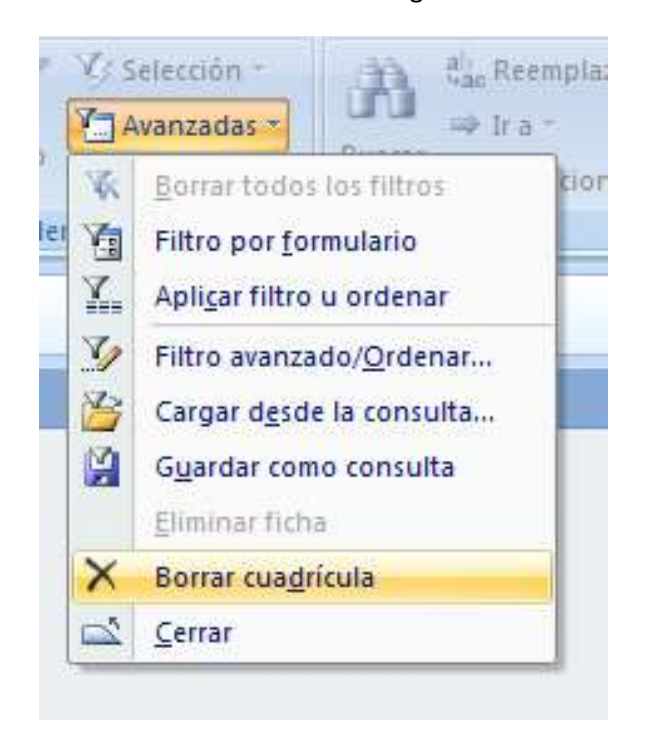

- 17. Cierre la tabla CARRERAS TECNICAS
- 18. Abra la tabla PROFESORES.

#### **19. Filtre los registros que tienen como DIRECCION Hatillo y la fecha de nacimiento sea superior a 06/12/1975. Guarde el filtro con el nombre Filtro avanzado2.**

- Clic en la ficha **INICIO**
- Si la tabla está con el filtro anterior debe presionar **Alternar Filtro,** para que se despliegue toda la información y pueda realizar el nuevo filtro.
- Clic la opción **AVANZADAS**
- Clic en la opción **Filtro Avanzado/Ordenar.**
- Doble clic sobre el campo **DIRECCION y sobre el campo FECHA NACIMIENTO**

Página ഥ

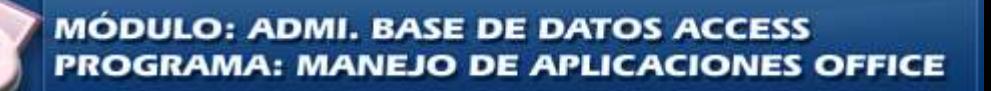

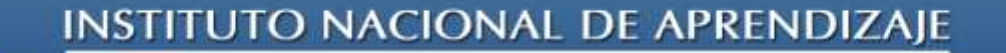

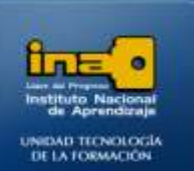

**INSTITUTO NACIONAL DE APRENDIZAJE NUCLEO SECTOR COMERCIO Y SERVICIO SUBSECTOR INFORMATICA** 

para que aparezca en la cuadricula de la parte inferior de la ventana.

- En la cuadricula digite HATILLO debajo del campo **DIRECCION** y junto a la palabra criterios.
- En la cuadricula digite > 06/12/1975 debajo del campo **FECHA NACIMIENTO** y junto a la palabra criterios.

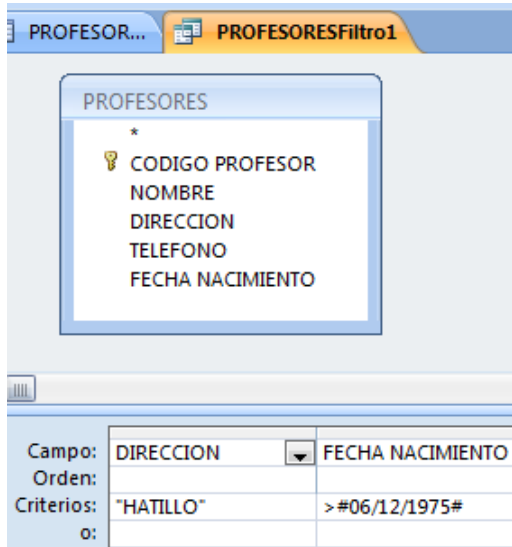

- Clic en **Alternar Filtro.**
- Clic en la ficha PROFESORESFiltro1
- Escriba el nombre del filtro avanzado como: **Filtro avanzado2**.
- Clic en Aceptar.  $\qquad \qquad -$

### **20. Filtre los registros que tienen como DIRECCION GUADALUPE O DESAMPARADOS. Guarde el filtro con el nombre Filtro avanzado3**

- Clic en la ficha **INICIO**
- Si la tabla está con el filtro anterior debe presionar **Alternar Filtro,** para que se despliegue toda la información y pueda realizar el nuevo filtro.
- Clic la opción **AVANZADAS**
- Clic en la opción **Filtro Avanzado/Ordenar.**
- Doble clic sobre el campo **DIRECCION** para que aparezca en la cuadricula de la parte inferior de la ventana.

Página 6

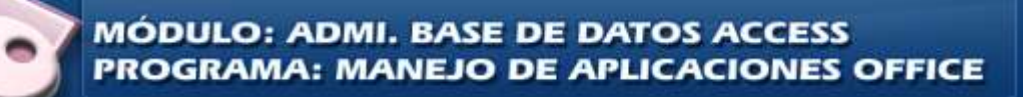

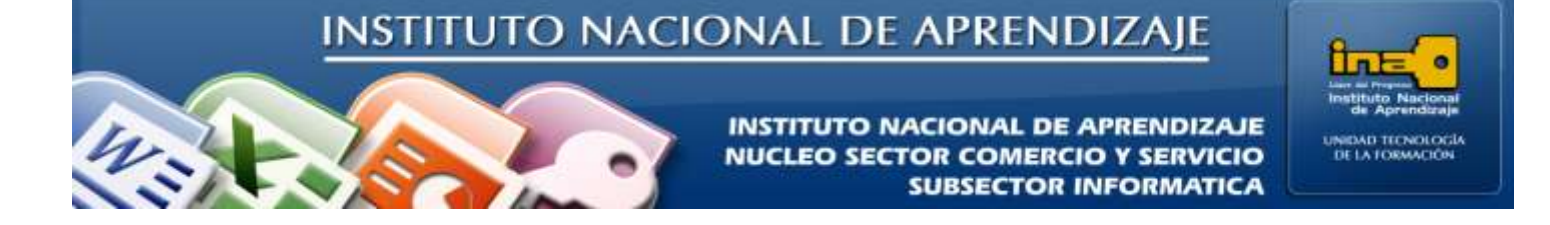

En la cuadricula digite GUADALUPE O DESAMPARADOS debajo del campo **DIRECCION** y junto  $\equiv$ a la palabra criterios.

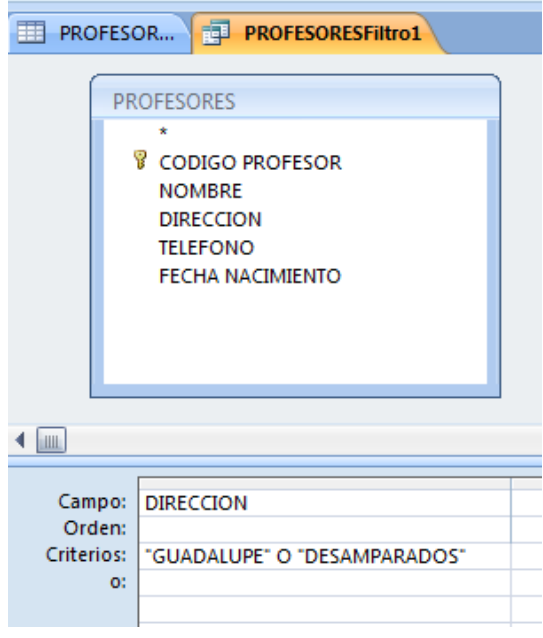

- Clic en **Alternar Filtro.**  $\overline{\phantom{0}}$
- Clic en la ficha PROFESORESFiltro1
- Escriba el nombre del filtro avanzado como: **Filtro avanzado3**.  $\overline{\phantom{0}}$
- Clic en Aceptar. $\overline{\phantom{0}}$

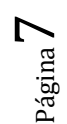

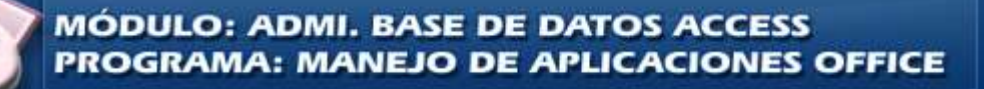

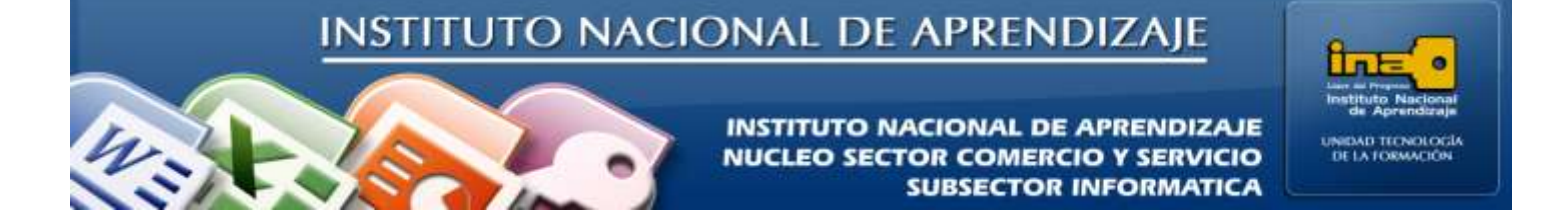

**21. Muestre todos los datos de los profesores que en su número telefónico el quinto numero sea un 1, su dirección sea LEON XIII. Guarde el filtro con el nombre Filtro avanzado4.**

Los pasos son similares a los ejercicios anteriores.

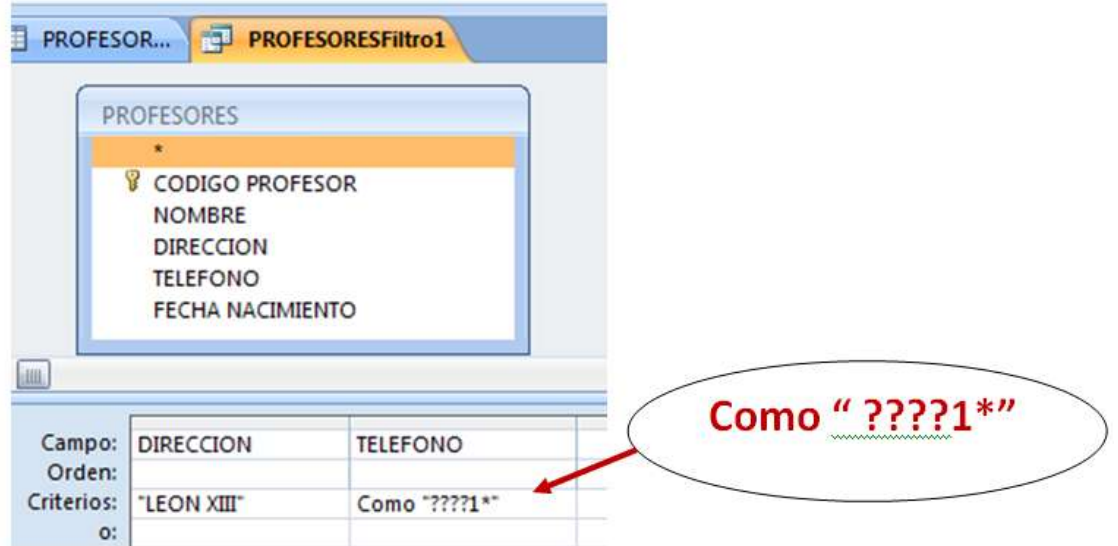

**22. Muestre todos los datos de los profesores cuyo nombre inicia con la letra D. Guarde el filtro con el nombre Filtro avanzado5.**

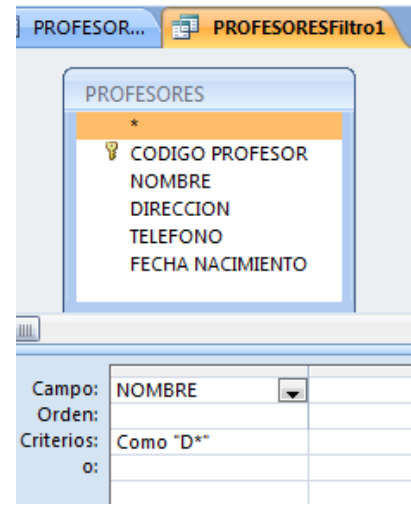

**Suficiente si escribe: D\***

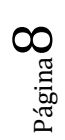

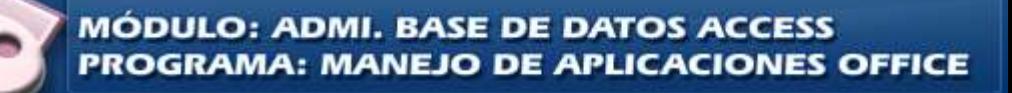

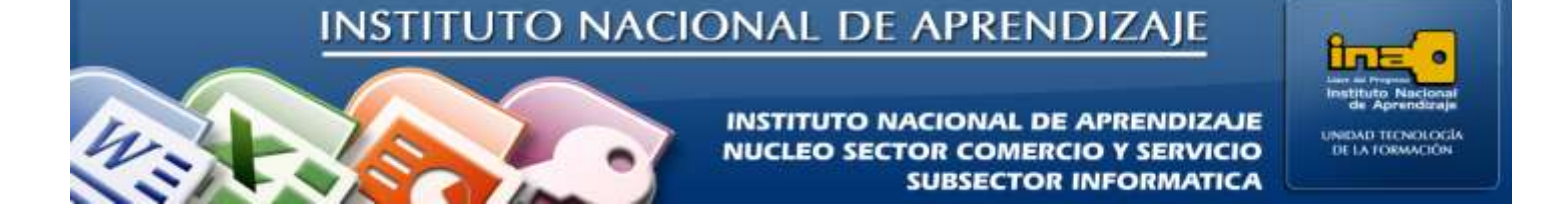

**23. Muestre todos los datos de los profesores cuya fecha de nacimiento está entre 03/01/1973 y 25/03/1985. Guarde el filtro con el nombre Filtro avanzado6.**

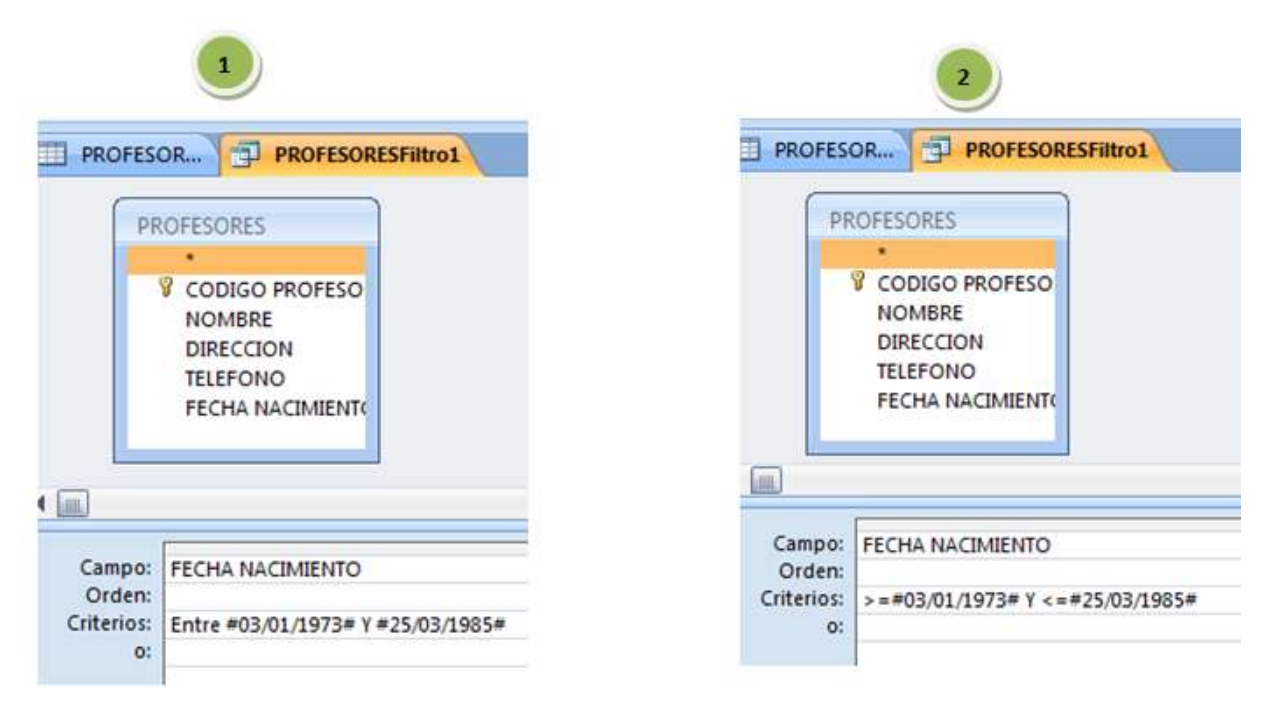

**NOTA:** Puede realizar el filtro de cualquiera de las dos formas, el símbolo # no es necesario escribirlo ya que Access lo hace de forma automática.

**24. Muestre todos los datos de los profesores que nacieron en el año 1981. Guarde el filtro con el** 

**FROFESOR... PROFESORESFiltro1 nombre Filtro avanzado7. PROFESORES** *CODIGO PROFESO* **NOMBRE DIRECCION TELEFONO** FECHA NACIMIENT(  $\sqrt{\frac{1}{2}}$ Campo: **FECHA NACIMIENTO** Orden: Criterios: Como \*\*/\*/1981\* o:

## **Suficiente si escribe: \*/\*/1981**

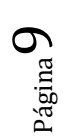

**MÓDULO: ADMI. BASE DE DATOS ACCESS PROGRAMA: MANEJO DE APLICACIONES OFFICE** 

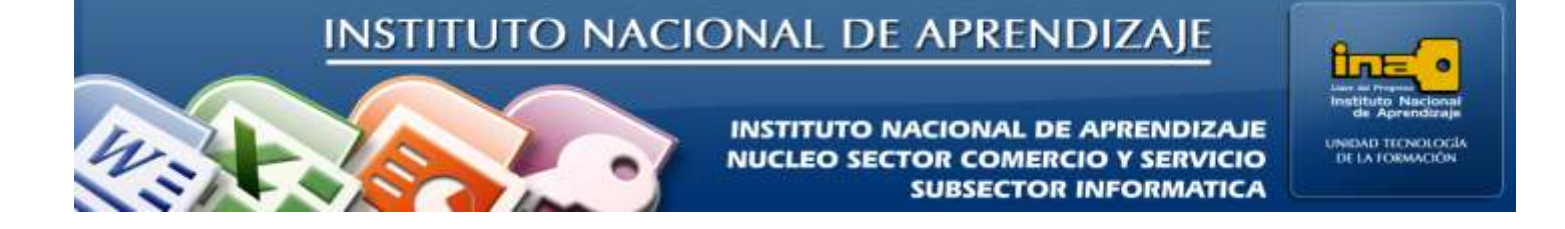

**25. Muestre todos los datos de los profesores que nacieron en el mes de diciembre o el mes de enero. Guarde el filtro con el nombre Filtro avanzado8.**

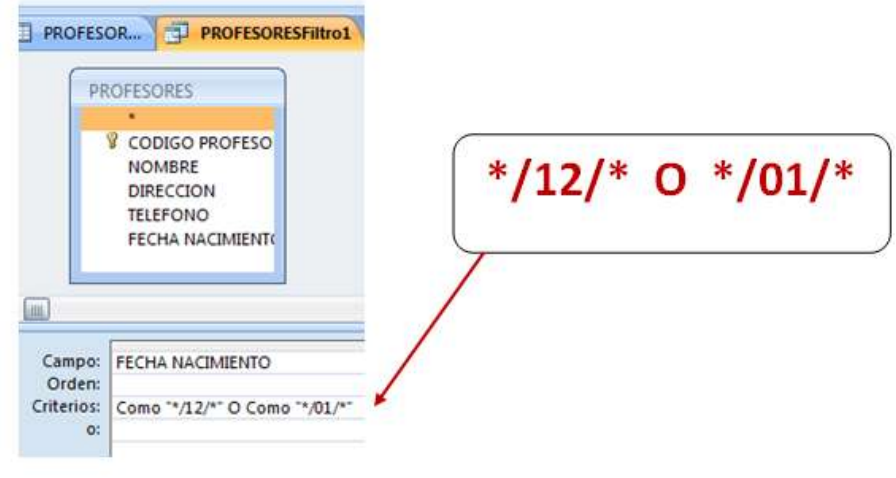

**NOTA:** Cuando se guarda un filtro avanzado este se convierte en una consulta. Para ver una consulta debe dar clic derecho sobre el nombre de la consulta la opción **Vista Diseño**.

*Fin de la Práctica.*

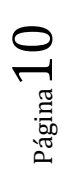

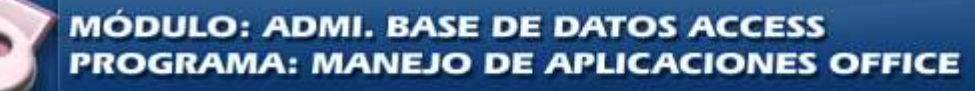